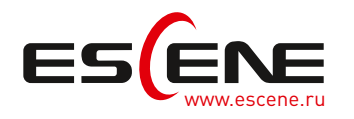

# ИНСТРУКЦИЯ ПО ИСПОЛЬЗОВАНИЮ КОММУНИКАЦИОННОГО ПРИЛОЖЕНИЯ EP+

# Прием вызовов на мобильный телефон на рабочем месте

Если IP-телефон ESCENE и смартфон с установленным приложением EP+ подключены к одной сети, для звонков Р2Р (точка-точка) нет необходимости в использовании дополнительного оборудования или программного обеспечения — телефоны взаимодействуют напрямую друг с другом, входящие и исходящие вызовы могут быть направлены как на настольный телефон ESCENE, так и на смартфон. При этом возможна одновременная обработка вызовов на смартфоне и на IP-телефоне с возможностью переключения звонка с телефона ESCENE на смартфон и обратно.

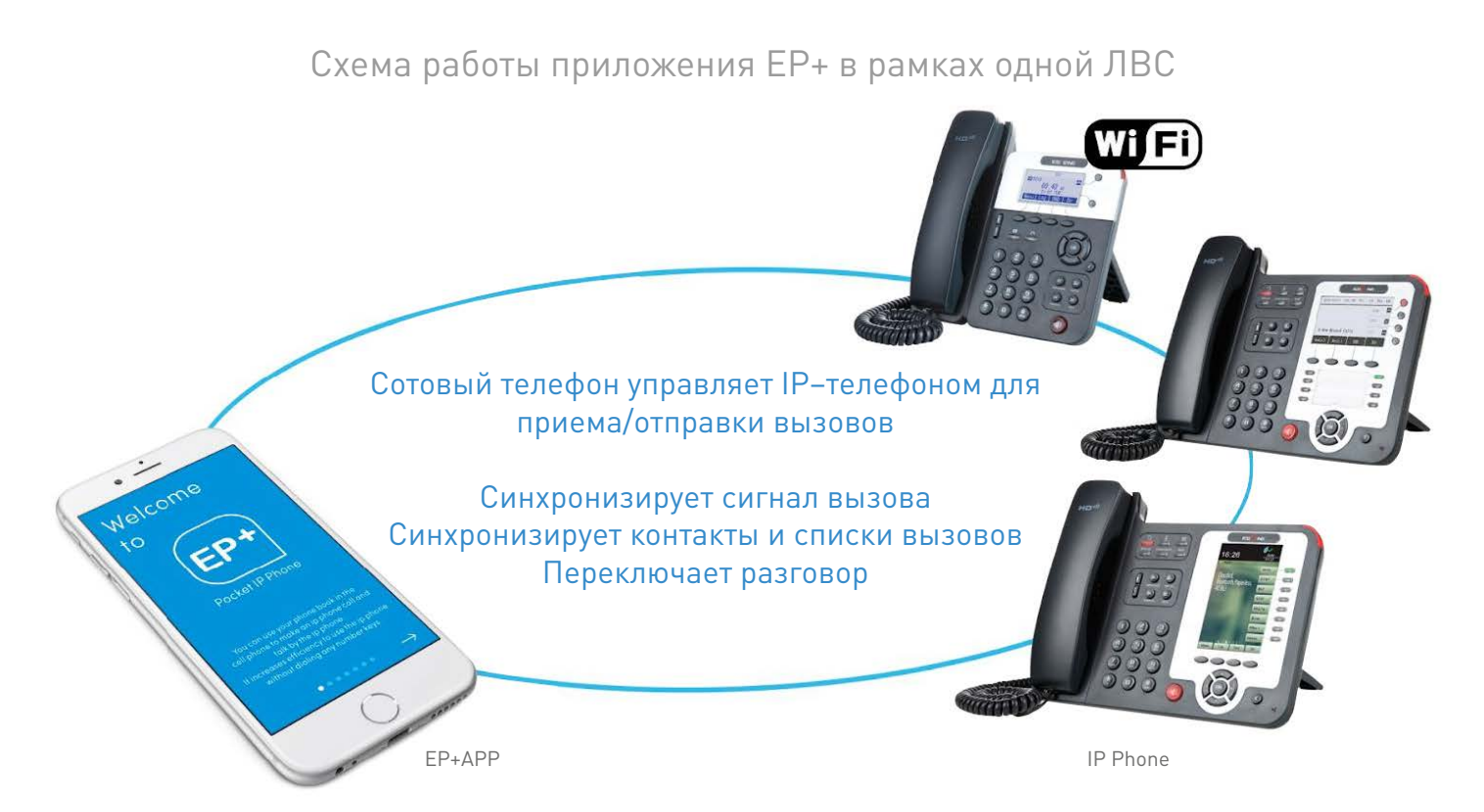

# Осуществление звонков при нахождении вне офисной сети

В режиме роуминга, то есть при нахождении смартфона вне общей с IP-телефоном ESCENE ЛВС. дополнительно необходим сервер ЕР+, выступающий в качестве прокси-сервера. Помимо этого, сервер ЕР+ используется в целях управления и мониторинга корпоративной телефонной сети, построенной на базе продуктов ESCENE.

В режиме роуминга приложение ЕР+ совершает, при наличии доступа в сеть Интернет, входящие и исходящие вызовы со смартфона вне зависимости от его географического местоположения - будь это Wi-Fi точка доступа или же услуга 3G/4G передачи данных, предоставляемая оператором сотовой связи.

Все исходящие вызовы будут маршрутизироваться с офисной или облачной АТС, с отображением внутреннего или входящего номера вашей АТС, а в случае вашего отсутствия, все входящие вызовы, поступающие на офисный телефон. будут переведены на смартфон.

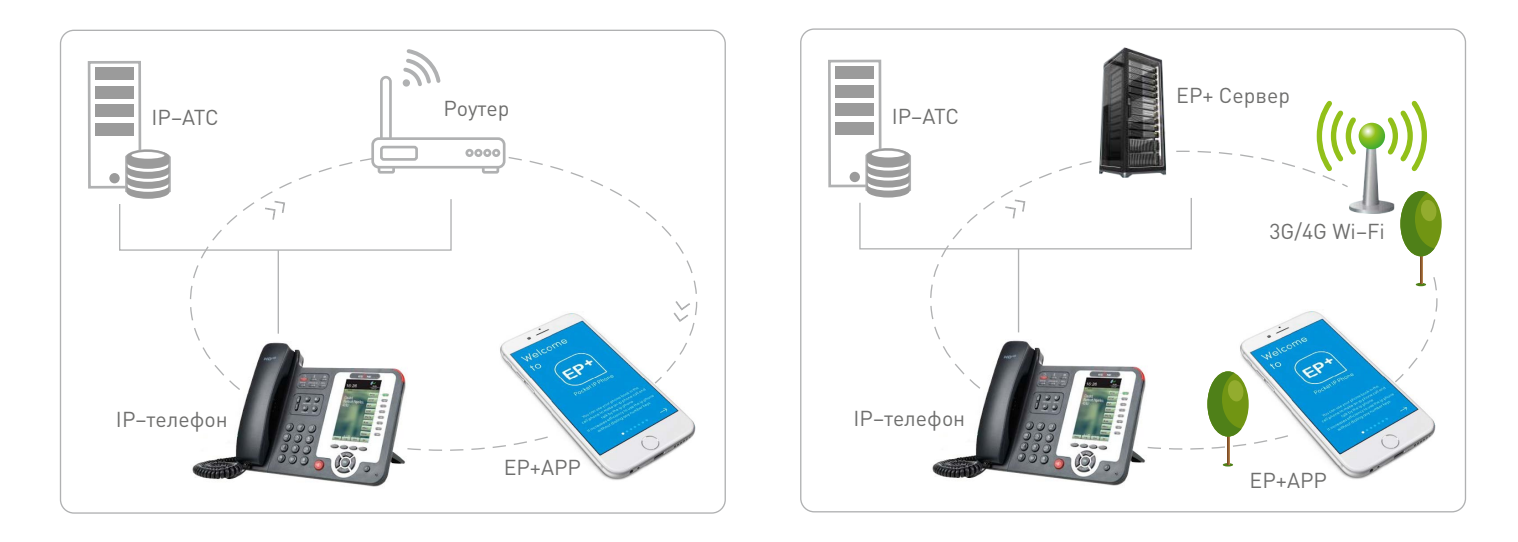

# Управление вызовами в приложении EP+

EP+ управляет входящими и исходящими вызовами так же, как настольный IP–телефон ESCENE и дает следующий функционал:

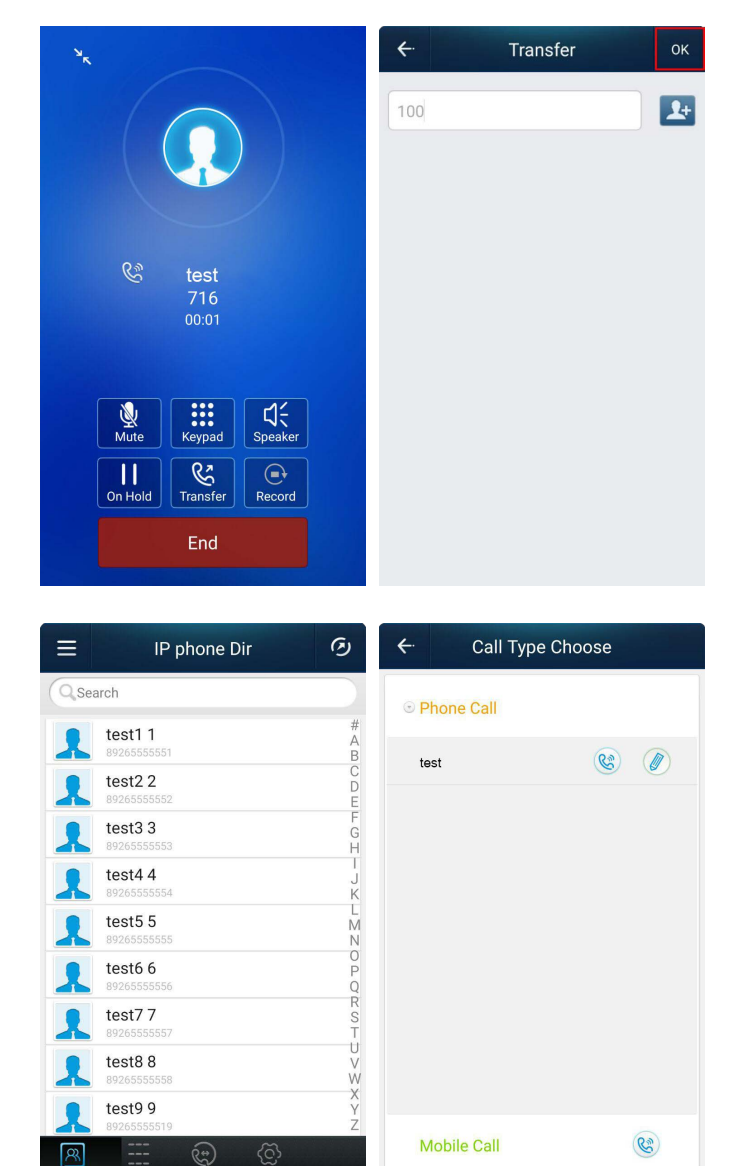

#### Контроль над входящими и исходящими вызовами

Приложение принимает и отправляет голосовые вызовы. Для приема входящего вызова, проведите пальцем по экрану вправо, для отмены — влево.

Для перевода вызова на другой внутренний номер без ответа — нажмите на синюю трубку, введите номер на который необходимо перевести вызов и нажмите ОК.

Для набора номера из телефонной книги, откройте вкладку Contacts, выберите контакт, в открывшемся окне выберите тип сети, через который будет совершен вызов (сотовая или VoIP), и нажмите на иконку звонка.

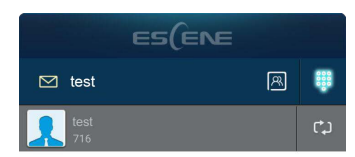

Please enter call number  $\sqrt{x}$  $\overline{1}$  $2$  ABC  $3$  DFF  $5<sub>JKL</sub>$  $4$  GHI 6 MNO 7 PQRS 8 TUV  $9$  wxyz  $\star$  $0 +$  $#$  $\widehat{\mathbb{S}}$  $\widetilde{C}$ 

Для прямого ввода номера во вкладке Dial напротив имени учетной записи SIP нажмите на иконку клавиатуры, наберите номер абонента и нажмите на зеленую кнопку вызова.

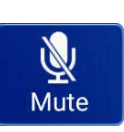

Для выключения микрофона — нажмите кнопку Mute.

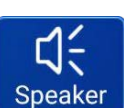

Для включения громкой связи нажмите на кнопку Speaker.

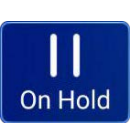

Для выставления звонка на удержание нажмите на кнопку On Hold.

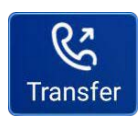

Для перевода активного вызова на другой внутренний номер — нажмите Transfer, в открывшемся окне введите номер абонента и нажмите OK.

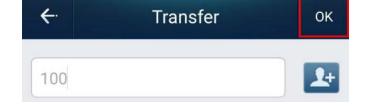

### Синхронизация контактов и списка звонков

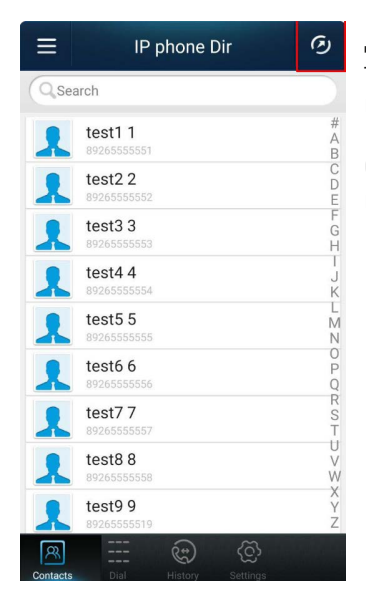

Для синхронизации телефонной книги с настольным телефоном ESCENE во вкладке Contacts нажмите на иконку обновления.

> $\bigodot$ Record

Для записи разговоров — нажмите на клавишу Record.

с настольного телефона

## Обработка звонков Переключение разговора

Перевод, удержание, отключение микрофона, включение динамика громкой связи, запись разговора.

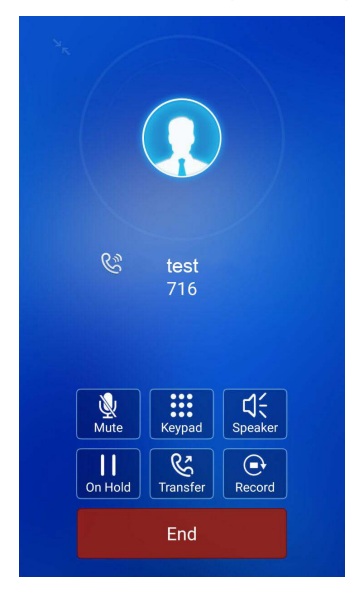

Для активации скрытого меню, после ответа на входящий вызов, нажмите на любую точку окна EP+ — вам будет доступно меню управления.

#### на мобильный и обратно **ES(ENE**  $\Box$  test 图 體 Please enter call number  $\left\langle \times \right\rangle$  $\mathbf{1}$  $2$  ABC  $3$  DEF  $4$  GHI  $5$  JKL 6 MNO 7 PORS  $9$  wxyz 8 TUV

 $#$ 

ද්ධි

 $0 +$ 

 $\circledS$ 

Для переключения вызова между настольным телефоном и смартфоном после ответа на звонок на настольном телефоне, в EP+ нажмите на кнопку переключения — вызов будет переведен на смартфон. Для возврата вызова на настольный телефон поднимите трубку на настольном телефоне, либо нажмите кнопку громкой связи.

# Управление домофоном и системой доступа

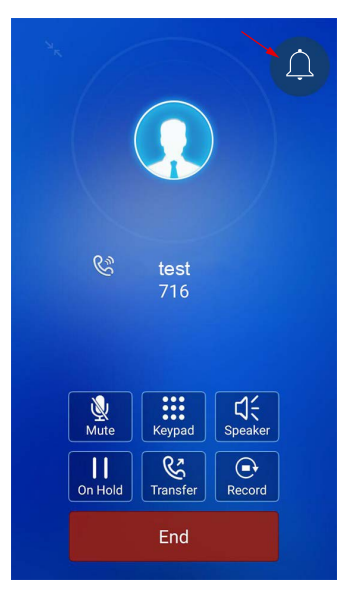

Для работы данной функции необходимо подключить EP+ к домофонной панели ESCENE IS710/720 и к настольному IP–телефону ESCENE. При звонке на домофон, звонок будет переадресован в EP+. После ответа на вызов, пользователь сможет открыть подключенный к домофонной панели замок нажав на клавишу открытия.

# Запись разговоров

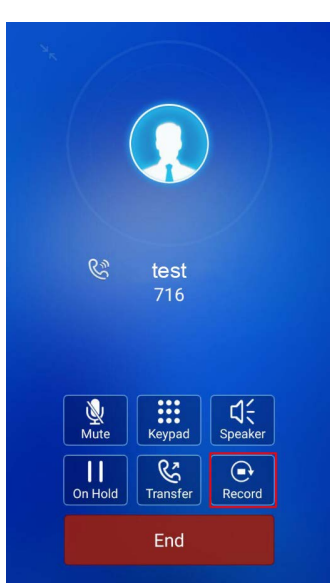

Для записи разговора надо после начала разговора нажать на кнопку Record. Функция записи активна только в режиме роуминга, в режиме P2P (точка–точка) кнопка Record неактивна.

### Использование единой телефонной книги, корпоративной и личной

 $\leftarrow$ 

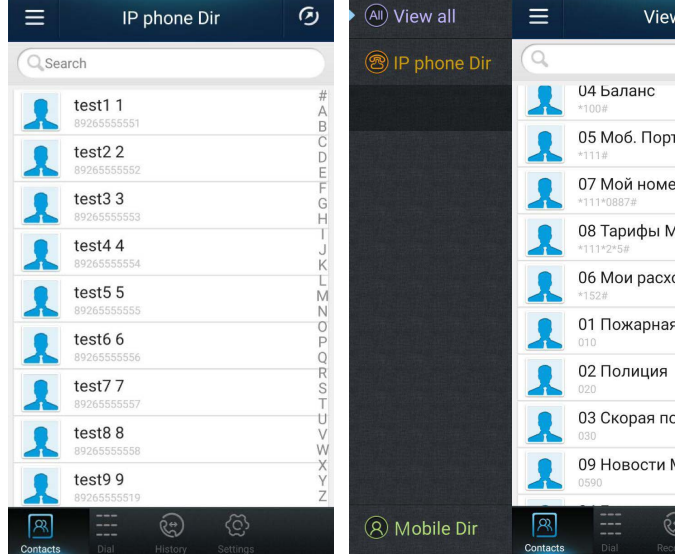

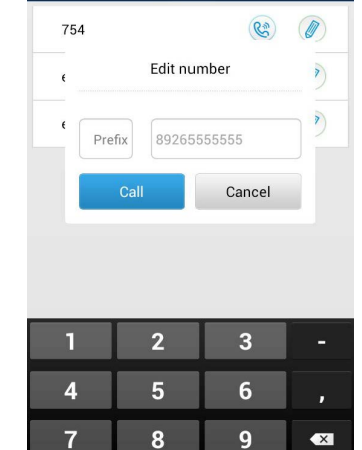

 $\mathbf{0}$ 

**Готово** 

Phone Line Choose

При выборе контакта EP+ предлагает отредактировать контакт и выбрать предпочитаемый

метода набора номера через каналы SIP настольного телефона, либо используя SIM–карту смартфона.

EP+ автоматически интегрирует телефонную книгу смартфона и телефонные книги настольного телефона.

# Настройка приложения EP+

### Установка EP+

Загрузить новую версию EP+ можно отсканировав qr–код соответствующий ОС вашего телефона.

Приложение EP+ также можно загрузить с сайта www.escene.ru

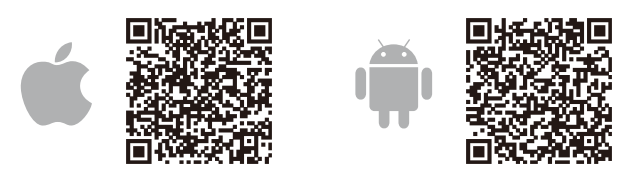

### Настройка настольного телефона ESCENE

 Обновите ПО и ядро вашего телефона до новой версии (на телефонах платформы V4 обновление ядра не производится). Новые релизы ПО для продуктов Escene доступны на сайте www.escene.ru в разделе Скачать.

 Зайдите в веб–интерфейс телефона Phone settings  $\rightarrow$  Features  $\rightarrow$  EP+.

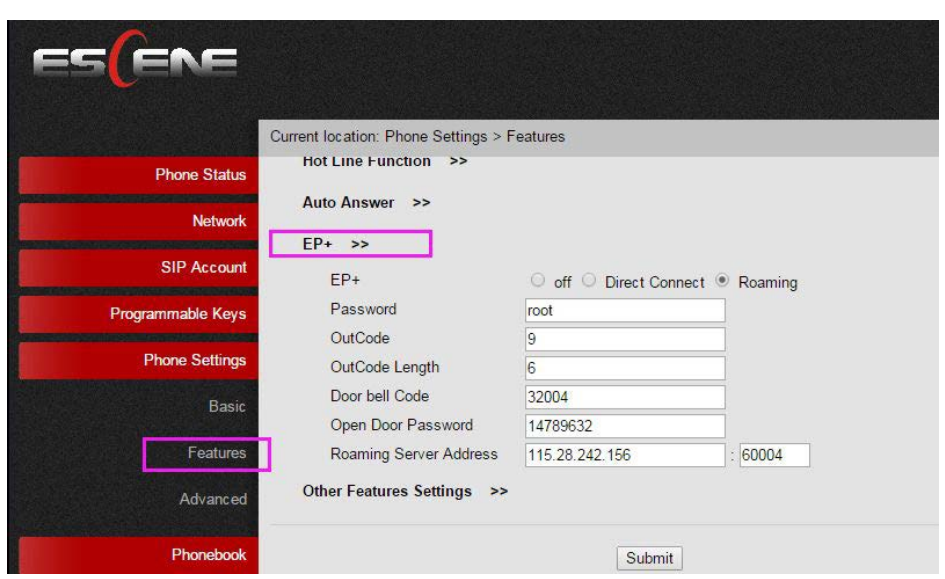

- Включите EP+ на настольном телефоне:
- On/Off включить/выключить функцию.
- Direct Connect настольный телефон и смартфон работают в одной беспроводной сети.
- Roaming режим роуминга (используется сервер  $FP+1$
- Password пароль для регистрации на телефоне.
- **Outcode префикс для подстановки перед** набранным номером при вызове через внешнюю линию АТС.
- $\bullet$  Outcode Length длина префикса.
- Door bell Code внутренний номер домофона для вызова с телефона или приложения EP+.
- Open Door Password пароль для открытия замка домофона (в случае использования домофонной панели).

 $\bullet$  Phone account settings  $\rightarrow$  Auth Password  $$ введите пароль для подключения к вашему телефону Escene.

 $\bullet$  Phone account settings  $\rightarrow$  Phone MAC — введите MAC–адрес настольного телефона или отсканируйте его нажав на сообщение Click here to scan the codec to gain MAC address.

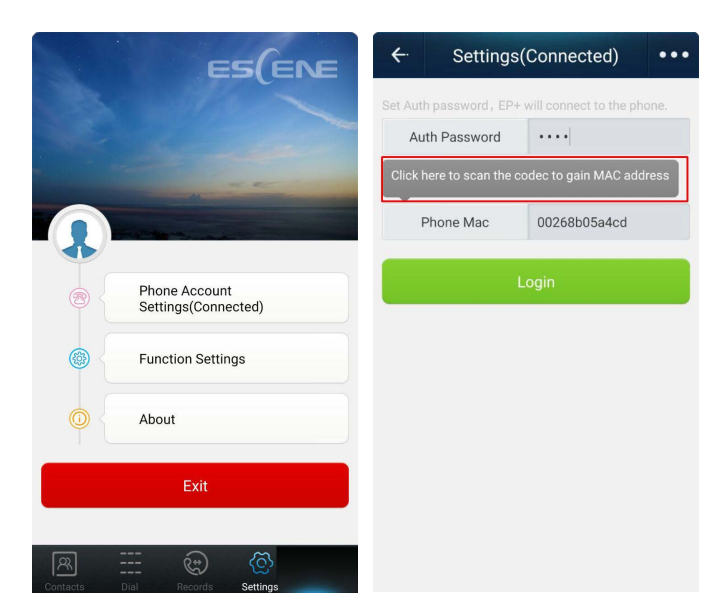

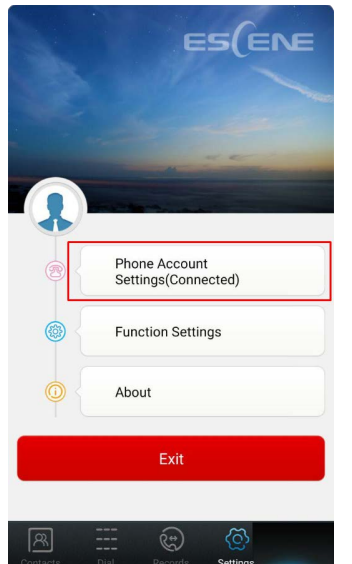

 После успешной регистрации на главном экране отображается статус подключения — Phone account settings (Connected).

 Для настройки работы приложения в режиме роуминга дополнительно укажите адрес EP+ сервера: Settings → Advanced → Proxy → Авто/Вручную, в строке Proxy укажите адрес сервера EP+.

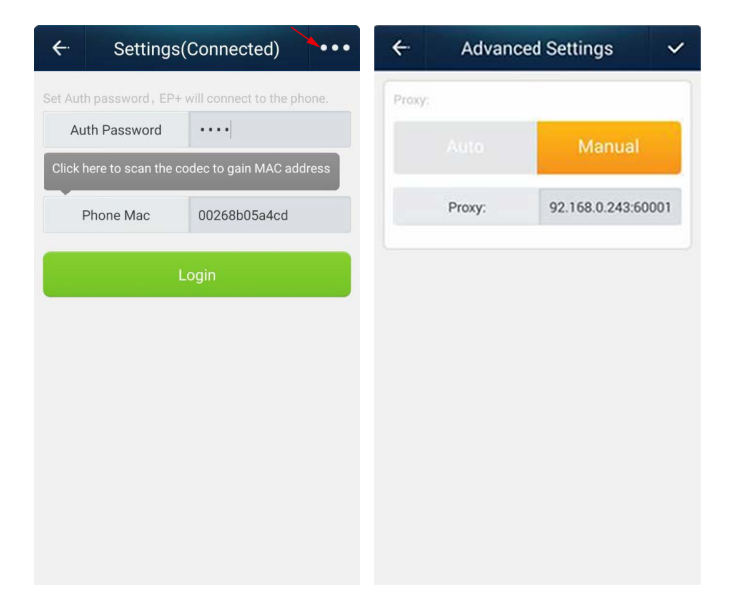

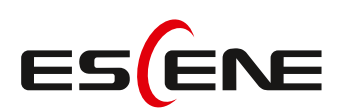

Дистрибьютор ESCENE COMMUNICATION CO., LTD ООО «Цифровой Ангел» Россия, 117105 Москва, Варшавское ш., 17, офис 1–XI Телефон +7 495 974–74–22 | sales@escene.ru | www.escene.ru